htpp://www.koxo.net

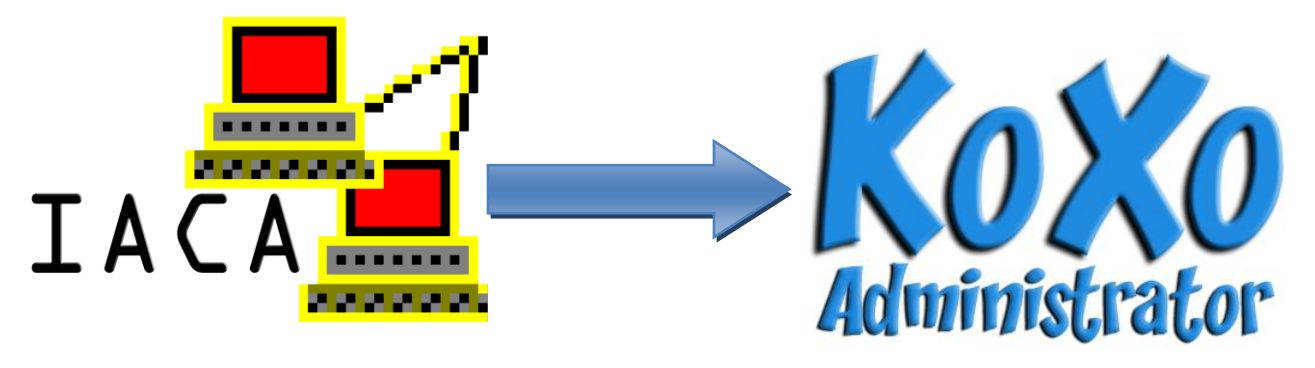

### **1 – Introduction**

### **Ce document s'applique aux versions de IACA antérieures à la version 10, un autre document présente la même procédure pour les versions 10 et suivantes.**

Suite à de multiples demandes de migration de la solution vieillissante « **IACA** » (diffusée par l'Académie de Reims et plus récemment par le site www.iacasoft.fr) vers KoXo Administrator, voici donc une procédure qui vous permettra de :

- conserver les mêmes identifiants et mots de passe pour les utilisateurs.
- Conserver et structurer les données.

Les utilisateurs ne verront donc pas de différence pour ce qui est de leur authentification et stockage des données.

### **2 – Avant de démarrer**

En premier lieu il conviendra de sauvegarder complètement les données de vos utilisateurs ainsi que les données de l'annuaire avec l'outil de sauvegarde Microsoft. La désinstallation d'IACA ne se fera qu'ultérieurement.

### **3 – Export des comptes au format CSV**

Pour pouvoir importer les comptes dans « **KoXo Administrator** », il faudra fournir un fichier CSV comportant les champs suivants :

- 1. Nom
- 2. Prénom
- 3. Identifiant
- 4. Mot de passe
- 5. Groupe (Classe pour les élèves, discipline pour les enseignants).
- 6. Email (éventuellement)

htpp://www.koxo.net

Lancer la console IACA et choisir « **Menu Outil / Exporter les comptes** »:

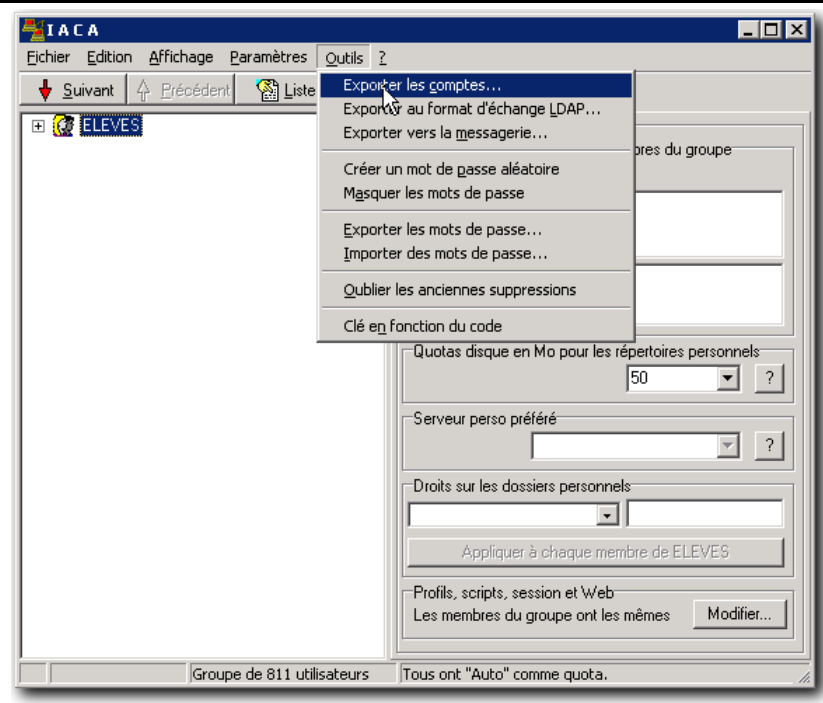

### Voici les opérations à effectuer :

- 1. Donner un nom au fichier : ici « M**igrationIACAKoXo.txt »**
- 2. Indiquer que l'on veut une première ligne en guise d'entête et un point -virgule comme séparateur.
- 3. Choisir ensuite les champs : (Identifiant, Prénom, Nom, Groupe, Sous-Groupe, Mot de passe, Date de naissance et éventuellement l'email s'il était géré)

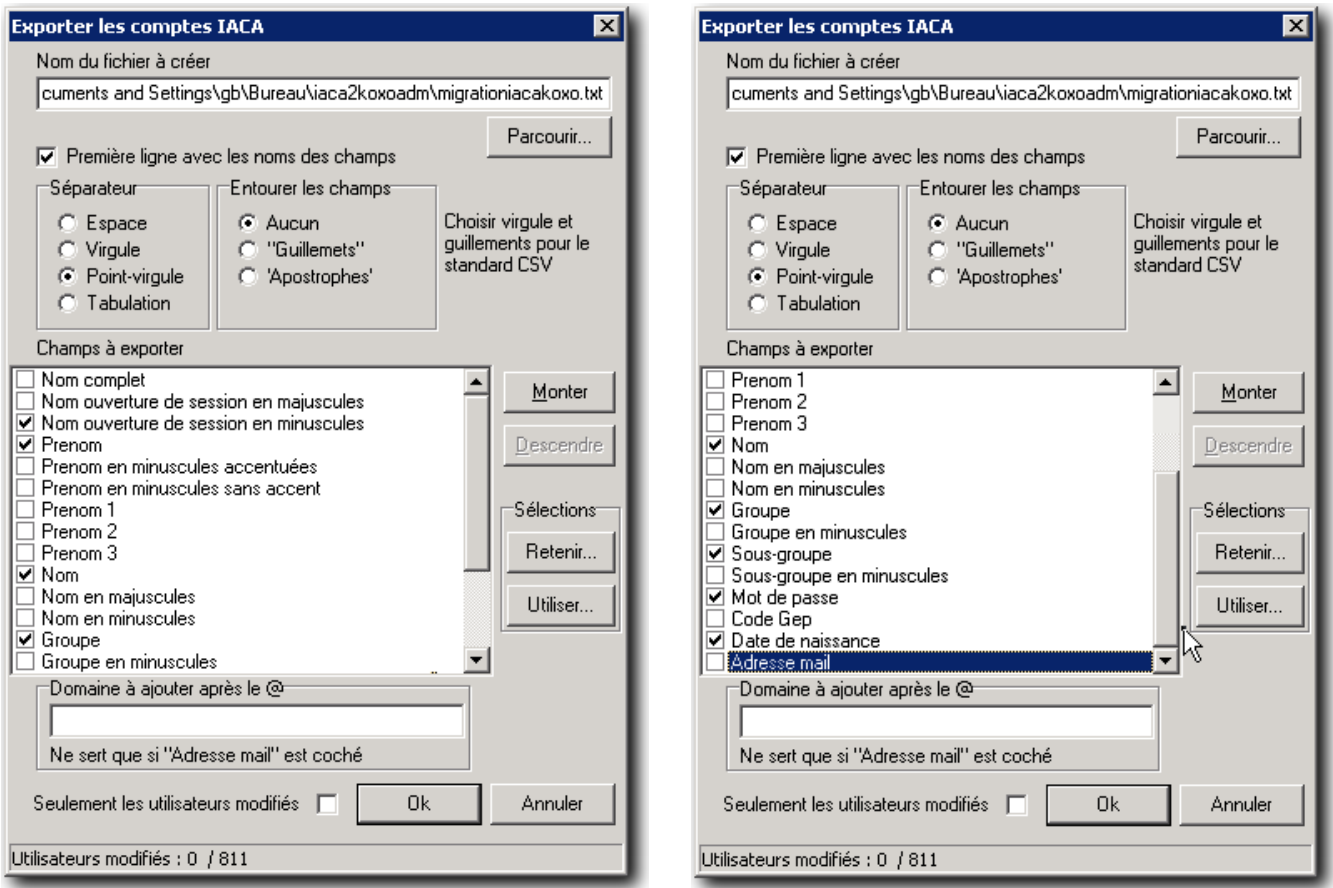

On obtient alors un fichier texte CSV, que l'on peut vérifier à l'aide du bloc-notes.

htpp://www.koxo.net

#### **4 – Préparation de l'annuaire**

La structuration des utilisateurs au sein d'Active Directory est quasi similaire à celle de **KoXo Administrator**, les groupes ne sont par contre pas classés de manière structurée mais ils sont tous « en vrac » dans la même unité d'organisation « **GroupesIACA** », le plus simple est de supprimer cette unité d'organisation et les groupes inclus.

#### *4-1 Suppression des groupes IACA*

Dans la console MMC des « **Utilisateurs et ordinateurs Active Directory** », se positionner sur l'unité d'organisation « **GroupesIACA** » (ne pas tenir compte de la branche KoXoAdm présente dans la capture, elle n'existe pas encore) :

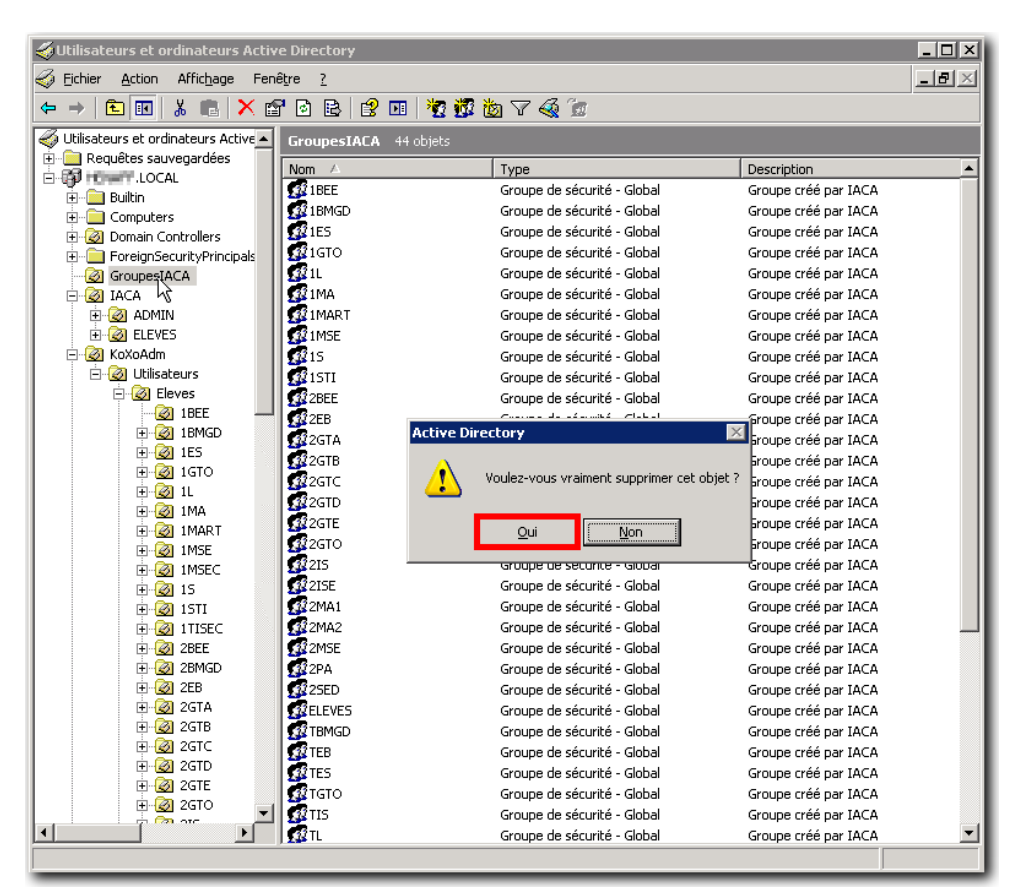

*Suppression des groupes d'IACA*

#### *4-2 Préparation de l'arborescence KoXo Administrator*

Il faut lancer installer KoXo Administrator en suivant la procédure décrite dans le manuel, choisir le modèle « Etablissement scolaire 4 – Scripts VBS ». On utilisera de préférence le même volume de stockage que celui déjà utilisé par IACA (ici le volume « **E: »**) pour les cinq lieux de stockages du modèle, ce n'est pas une obligation. On doit alors se retrouver avec une unité d'organisation et une structuration ressemblant à l'image ci-contre :

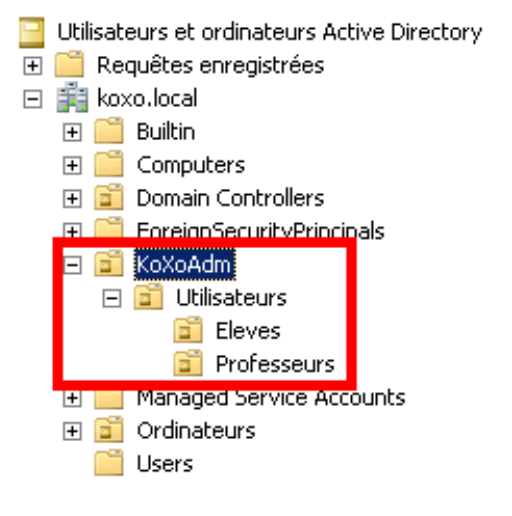

htpp://www.koxo.net

#### *4-3 Déplacement des utilisateurs*

Les utilisateurs de IACA sont classés de la même manière que KoXo Administrator, il suffit donc de déplacer toute l'arborescence (ou les arborescences s'il y a d'autres utilisateurs que les élèves comme c'est le cas dans la capture ci-dessous) dans l'unité d'organisation « Utilisateurs » comme suit :

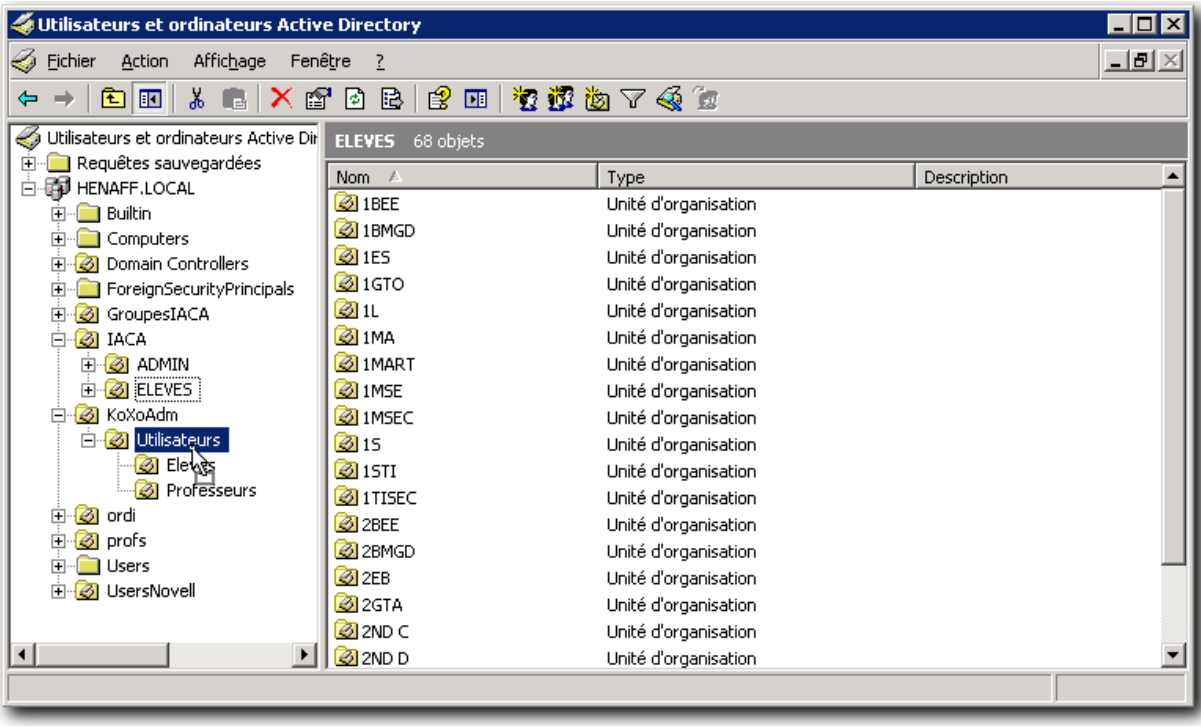

*Déplacement des « Eleves »dans l'unité d'organisation Utilisateurs de KoXo Administrator*

Reproduire l'opération pour les professeurs et administratifs si nécessaire.

### *4-4 Importation des utilisateurs dans KoXo Administrator*

Afin de restructurer les données il est nécessaire d'avoir une arborescence vierge, il faut donc importer les utilisateurs dans KoXo Administrator, leurs paramètres « annuaire » seront remis à jour, les groupes seront créés et les stockages aussi. (La procédure d'import CSV est détaillée dans le manuel de KoXo Administrator, seulement les opérations importantes sont détaillées ici).

Dans la console de KoXo Administrator sur le nœud « Elèves » :

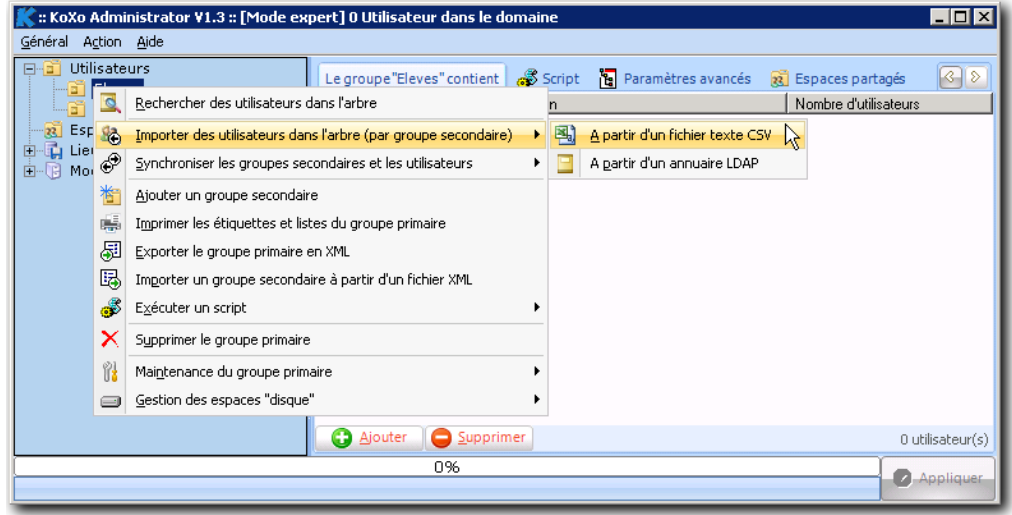

*Import des utilisateurs dans KoXo Administrator*

htpp://www.koxo.net

Indiquer le fichier texte tabulé (CSV) précédemment réalisé : « M**igrationIACAKoXo.txt »**, vérifier le format du fichier avec le bloc-notes :

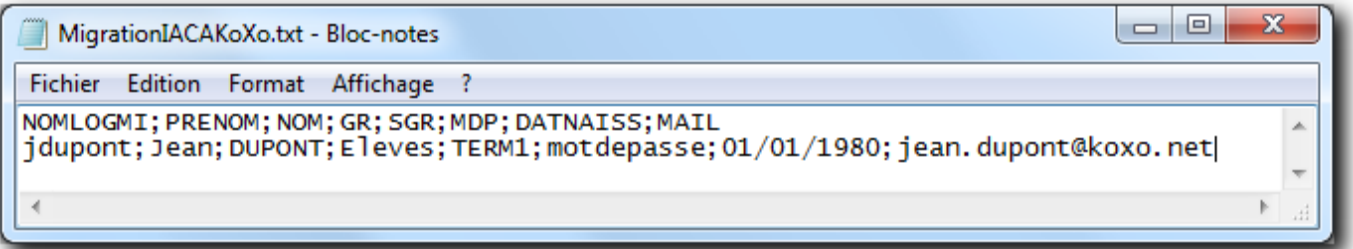

Vérifier bien l'exemple de ligne, et affecter les champs en fonction de cette ligne, ne pas oublier de cocher « **Ignorer la première ligne** » :

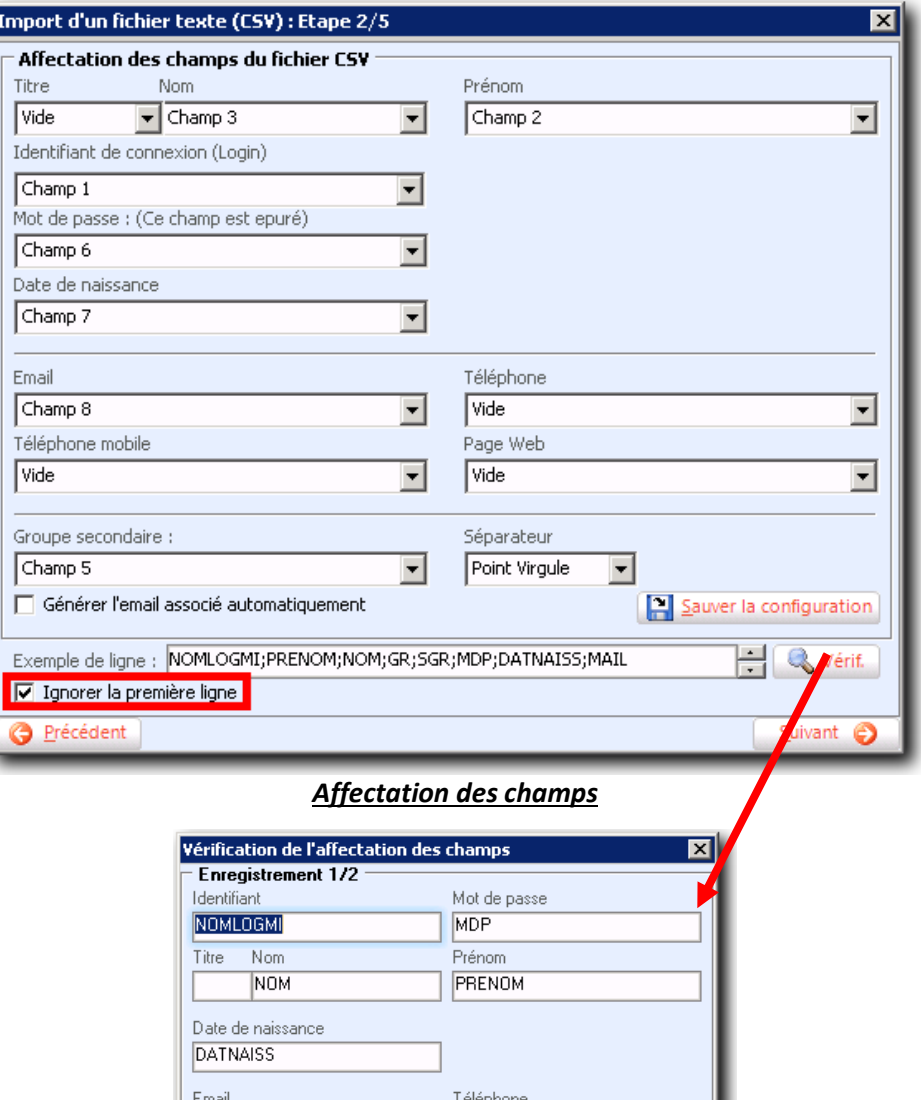

Page Web

**O** Précédent

 $\epsilon$ Suivant X Fer

MAIL

Téléphone mobile

Groupe secondaire SGR

htpp://www.koxo.net

Par défaut les stockages sont correctement configurés :

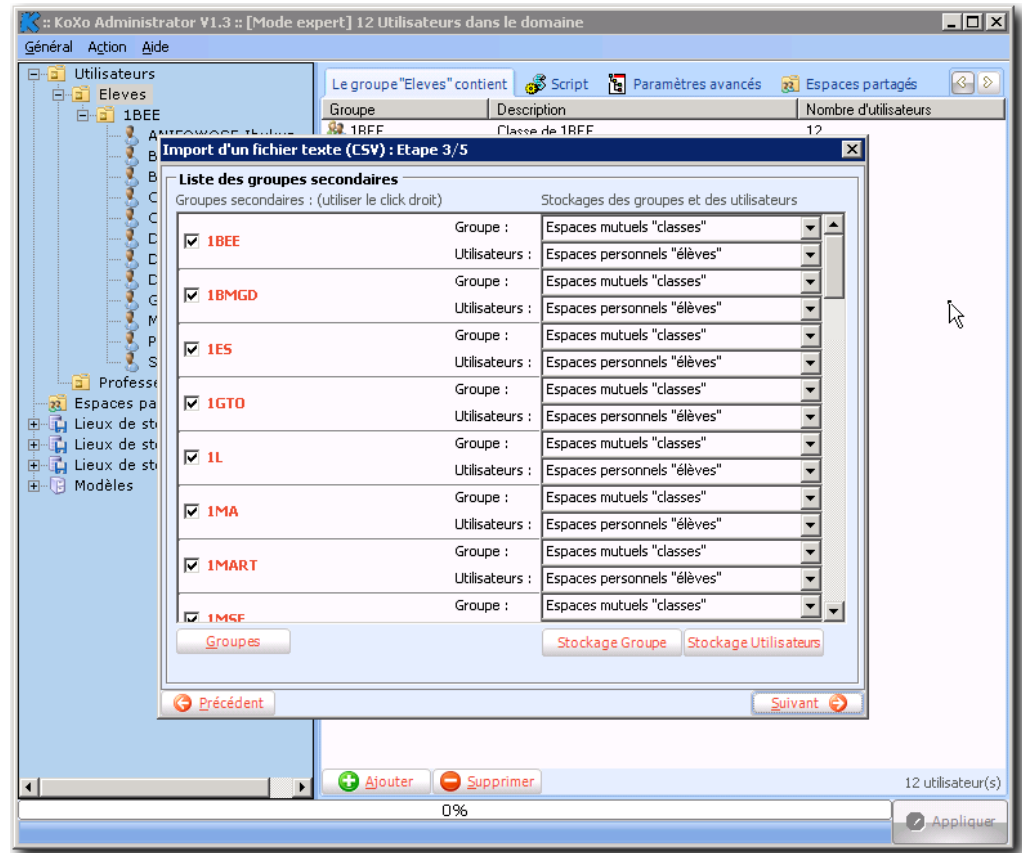

*Choix des stockages*

| Import d'un fichier texte (CSV) : Etape 4/5 | ⊠          |
|---------------------------------------------|------------|
| Journal de l'import                         |            |
| AUTOLITICS) -> NAME<br>Forecast.            |            |
| 1-Se pinerán<br>епти                        |            |
| -a protest                                  |            |
|                                             |            |
| the policity.                               |            |
|                                             |            |
| 4940<br>ūн.<br>$\sim$                       |            |
| TEGE - in demandment                        |            |
|                                             |            |
| NEO EN                                      |            |
| len des                                     |            |
| юm<br>o W                                   |            |
| Winnipeg (Ma                                |            |
|                                             |            |
| 一つ時間の時間                                     |            |
| œ                                           |            |
|                                             |            |
| <b>NOON</b>                                 |            |
|                                             |            |
|                                             |            |
| DI -> DINNER                                |            |
| <b>ITTONY</b> in minimize                   |            |
| Oregali (EMA) [TIOPE] - a primi             |            |
| Fin de l'importation                        |            |
|                                             |            |
|                                             |            |
|                                             |            |
| 0%                                          |            |
|                                             | $S$ uivant |

A ce stade, les utilisateurs sont désormais fonctionnels sauf qu'ils n'ont pas encore leurs données dans leurs espaces personnels.

htpp://www.koxo.net

#### **5 – Préparation des stockages**

Télécharger l'outil de migration IACA → KoXo Administrator :<http://www.koxo.net/fichiers/iaca2koxoadm.zip>

Décompresser l'archive et lancer l'exécutable :

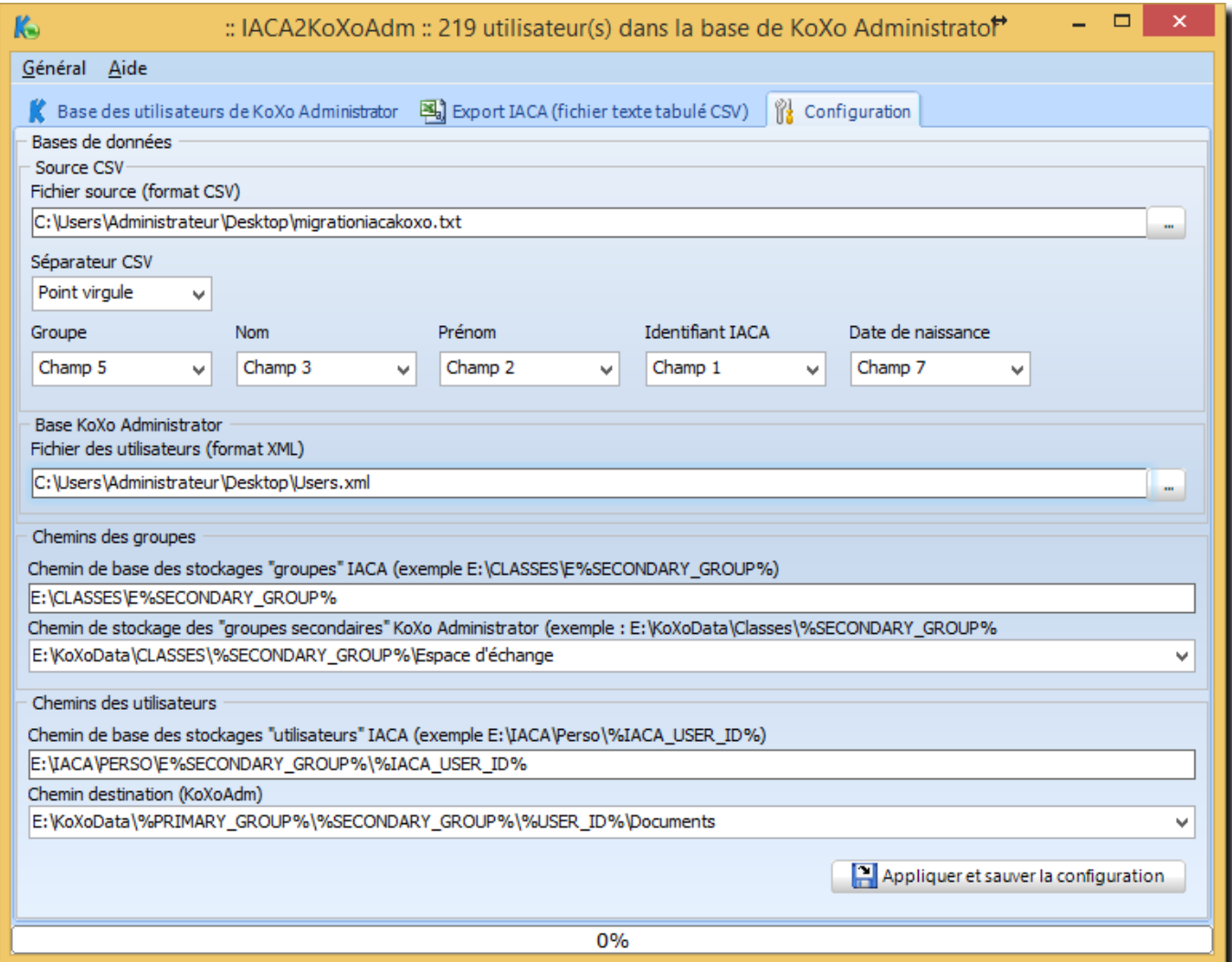

### *Outil « IACA2KoXoAdm »*

Il faut alors :

- Indiquer le chemin du fichier texte tabulé généré précédemment.
- Indiquer que le séparateur est un point-virgule.
- Indiquer l'ordre des champs.
- Indiquer le chemin de la base des utilisateurs de KoXo Administrator
- Indiquer le chemin des espaces de stockage des groupes de IACA. Noter le « E » dans le chemin.
- Indiquer le chemin des espaces de stockage des groupes de KoXo Administrator
- $\bullet$  Indiquer le chemin des espaces de stockage des utilisateurs de IACA.
- Indiquer le chemin ou seront copiées les données des utilisateurs Administrator.

**A noter :** Les données sont copiées dans « **Documents** » et non « **Mes documents** » afin d'être compatible avec les modèles version 4 fournis depuis la version 2.8.0.0 de KoXo Administrator.

htpp://www.koxo.net

**ATTENTION :** Pour un modèle de groupe primaire noté « bis », pour le chemin de destination (KoXoAdm) il faudra entrer par exemple :

E:\KoXoData\ELEVES\%SECONDARY\_GROUP%\**%USER\_LAST\_NAME%\_%USER\_FIRST\_NAME%\_(%USER\_ID%)**\Documents

Pour les espaces des classes on peut entrer aussi par exemple : (permet aux utilisateurs de supprimer les données de l'ancien serveur) : E:\KoXoData\CLASSES\%SECONDARY\_GROUP%\**Espace d'échange**

**ATTENTION :** Le fichier « Users.xml » n'existe plus dans les versions récentes, les bases sont éclatées en de multiples fichiers XML, pour générer ce fichier : « **Menu Général / Maintenance générale / Exporter des données et des configurations en fichier unique XML / la branche des utilisateurs** ».

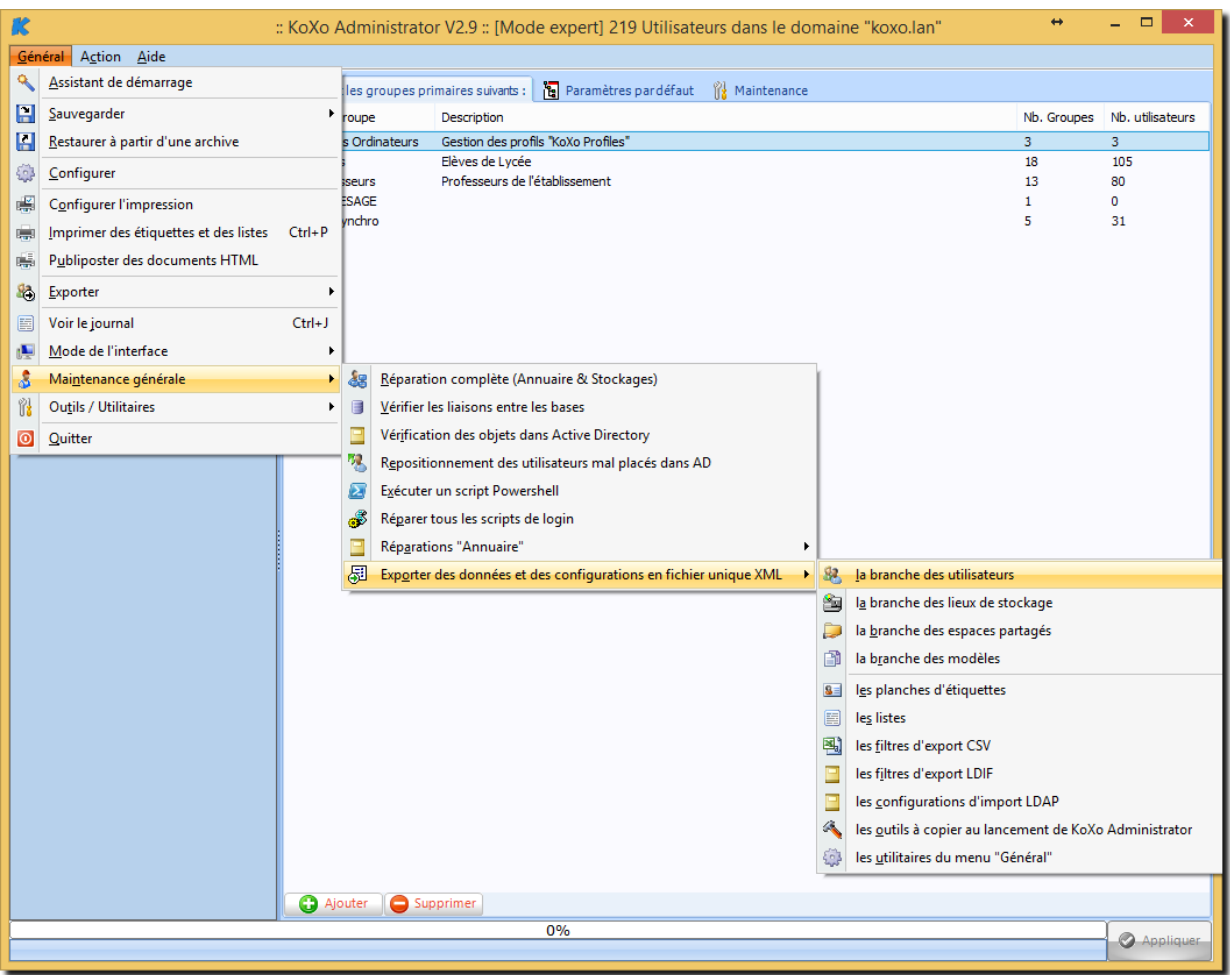

*Génération du fichier « Users.XML »*

L'exemple précédent est en principe bon, il faudra revérifier soigneusement l'ordre des champs du fichier CSV, et pour les stockages simplement remplacer les lettres volume par les bonnes valeurs et sauver les paramètres.

Charger les bases dans l'outil de migration :

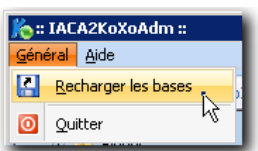

htpp://www.koxo.net

Pour copier les données il faut se placer sur un groupe primaire (« **Eleves** », « **Professeurs** », « **Administratifs** »…), ou un groupe secondaire (« **Classe** », « **Discipline** », « **Fonction** » …) et par le biais d'un clic droit :

| Général Aide                                                      | $\Box$ o $\Box$<br>: IACA2KoXoAdm :: 811 utilisateur(s) dans la base de KoXo Administrator                           |  |
|-------------------------------------------------------------------|----------------------------------------------------------------------------------------------------|--|
|                                                                   | Base des utilisateurs de KoXo Administrator [29] Export IACA (fichier texte tabulé CSV) $\frac{m}{16}$ Configuration |  |
| EI- <b>Bill</b> Eleven                                            |                                                                                                    |  |
| Copier les données des utilisateurs<br>Е<br>oki                   |                                                                                                    |  |
| o-a                                                               |                                                                                                    |  |
| $\rightarrow$<br>Copier les données des groupes secondaires<br>由同 |                                                                                                    |  |
| $E - 1$ 1GTO                                                      | з<br>[INF0]<br>Copie des données de M. ANIFONDEL ENANT (anifo                                                        |  |
| 由福 11                                                             | 4<br>Copie de "E:\IACA\PERSO\E1BEE\anifowose\*.*" vers "E:\                                                          |  |
| 田 百 1MA                                                           | 5<br><b>[STORAGE COPY] E:</b> \ KoXoData\ Eleves\ 1BEE\ anifowose\ Mes d                                             |  |
| E-B 1MART                                                         | 6<br><b>[STORAGE COPY] E:</b> \ KoXoData\ Eleves\ 1BEE\ anifowose\ Mes d                                             |  |
| 田面 1MSE                                                           | 7<br><b>[STORAGE COPY] E:</b> \KoXoData\Eleves\1BEE\anifowose\Mes d                                                  |  |
| $H - 15$                                                          | 8<br><b>[STORAGE COPY] E:</b> \ KoXoData\ Eleves\ 1BEE\ anifowose\ Mes d                                             |  |
| 田   15TI<br>由 百 2BEE                                              | 9<br>[STORAGE COPY] E:\KoXoData\Eleves\1BEE\anifowose\Mes d                                                          |  |
| $H - 2EB$                                                         | 10<br><b>[STORAGE COPY] E:</b> \ KoXoData\ Eleves\ 1BEE\ anifowose\ Mes d                                            |  |
| 由-日 2GTA                                                          | 11                                                                                                    |  |
| 田 - 2GTB                                                          | 12<br><b>[INFO]</b> Copie des données de M. <b>ILLE</b> SILE (belaid) d                                              |  |
| $H - 2$ GTC                                                       | 13<br>Copie de "E:\IACA\PERSO\E1BEE\belaid\*.*" vers "E:\KoX                                                         |  |
|                                                                   | 14<br><b>[STORAGE COPY] E:</b> \ KoXoData\ Eleves\ 1BEE\ belaid\ Mes docu                                            |  |
| $H - 2GTE$                                                        | 15<br><b>[STORAGE COPY] E:</b> \ KoXoData\ Eleves\ 1BEE\ belaid\ Mes docu                                            |  |
| $H - 2$ GTO                                                       | 16<br><b>[STORAGE COPY] E:</b> \ KoXoData\ Eleves\ 1BEE\ belaid\ Mes docu                                            |  |
| $E - 215$                                                         | 17<br><b>[STORAGE COPY] E:</b> \ KoXoData\ Eleves\ 1BEE\ belaid\ Mes docu                                            |  |
| 田 面 2ISE                                                          | 18<br><b>[STORAGE COPY] E:</b> \ KoXoData\ Eleves\ 1BEE\ belaid\ Mes docu<br>19                                      |  |
| 白 日 2MA1                                                          | <b>[STORAGE COPY] E:</b> \ KoXoData\ Eleves\ 1BEE\ belaid\ Mes docu<br>20                                            |  |
| 由 日 2MA2<br>$H - 2MSE$                                            | 21<br><b>[INFO]</b> Copie des données de M. <b>IDTENNICTIA</b> IGNINE (bou                                           |  |
| 田 面 2PA                                                           | 22<br>Copie de "E:\IACA\PERSO\E1BEE\boukharouba\*.*" vers "E                                                         |  |
| 田 百 25ED                                                          | 23<br><b>[STORAGE COPY] E:</b> \ KoXoData\ Eleves\ 1BEE\ boukharouba\ Mes                                            |  |
| <b>EI-EI TBMGD</b>                                                | 24<br><b>[STORAGE COPY] E:</b> \ KoXoData\ Eleves\ 1BEE\ boukharouba\ Mes                                            |  |
| E-E TEB                                                           | 25<br><b>[STORAGE COPY] E:</b> \ KoXoData\ Eleves\ 1BEE\ boukharouba\ Mes                                            |  |
| EHET TES                                                          | 26<br><b>[STORAGE COPY] E:</b> \ KoXoData\ Eleves\ 1BEE\ boukharouba\ Mes                                            |  |
| 由 TGTO                                                            | 27<br><b>[STORAGE COPY] E:</b> \KoXoData\Eleves\1BEE\boukharouba\Mes $\overline{\phantom{a}}$                        |  |
| ங். சி. <b>ர</b> ா                                                |                                                                                                    |  |
|                                                                   | 0%                                                                                                    |  |

*Copie des données des utilisateurs*

Il est alors possible de copier les données des utilisateurs mais aussi celles des groupes, pour débuter l'opération il vaut mieux le faire d'abord sur une classe puis les élèves d'une classe, s'il y a des erreurs (mauvais chemin par exemple) elles pourront être corrigées immédiatement.

L'opération doit être effectuée sur les différents nœuds de manière à passer en revue tous les groupes et tous les utilisateurs. Si les copies se font en changeant de volume, alors les identifiant de sécurités seront hérités des dossiers, sinon ils seront les mêmes que ceux de IACA.

**ATTENTION :** Si le nœud groupe primaire « **Elève** » contient un accent (en principe c'est le cas si l'assistant utilisé est récent), l'arborescence générée commencera par « **VOL:\KoXoData\Elèves\...** » (Ceci est dû à la variable « **%PRIMARY\_GROUP%** » présente dans le chemin destination proposé). Il faut alors renommer le dossier en « **ELEVES** ». Pour les professeurs se problème ne se pose pas.

htpp://www.koxo.net

Il faut ensuite faire une réparation des stockages des groupes et utilisateurs dans KoXo Administrator:

Se placer sur un groupe primaire, onglet maintenance :

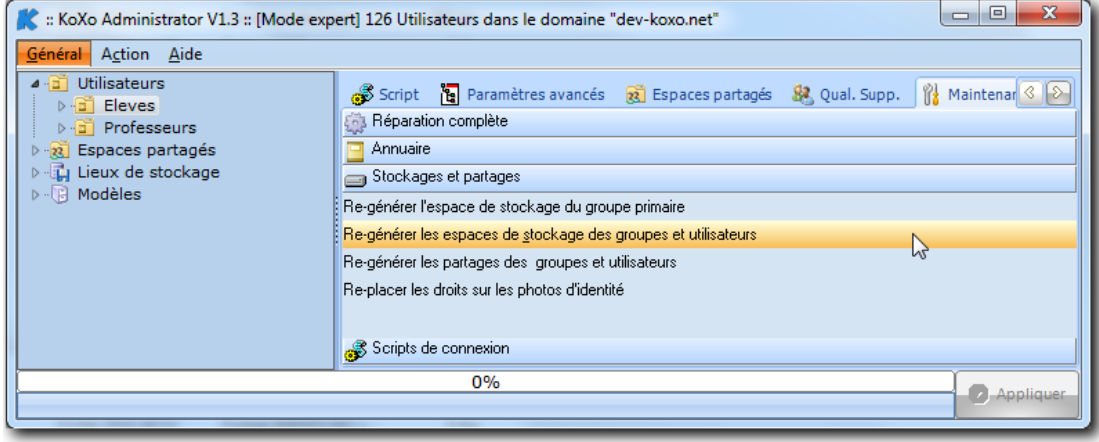

*Maintenance des stockages des groupes et utilisateurs*

#### **7 –Nettoyage**

Il restera ensuite à désinstaller IACA (ajout/suppression de programmes) et effacer les scripts .**BAT** (seulement ceux qui ont créés par IACA, attention, il peut y en avoir d'autres) dans le partage [\\MON-](file://MON-SRV/NETLOGON)[SRV\NETLOGON](file://MON-SRV/NETLOGON), Il se peut aussi qu'il reste des exécutables IACA dans ce même partage, il suffira de les supprimer aussi.

A ce stade, n'oubliez pas de sauvegarder les bases de KoXo Administrator, puis relancez KoXo Administrator pour forcer la copie des scripts spéciaux et outils comme celui d'affichage du nom en fond d'écran…

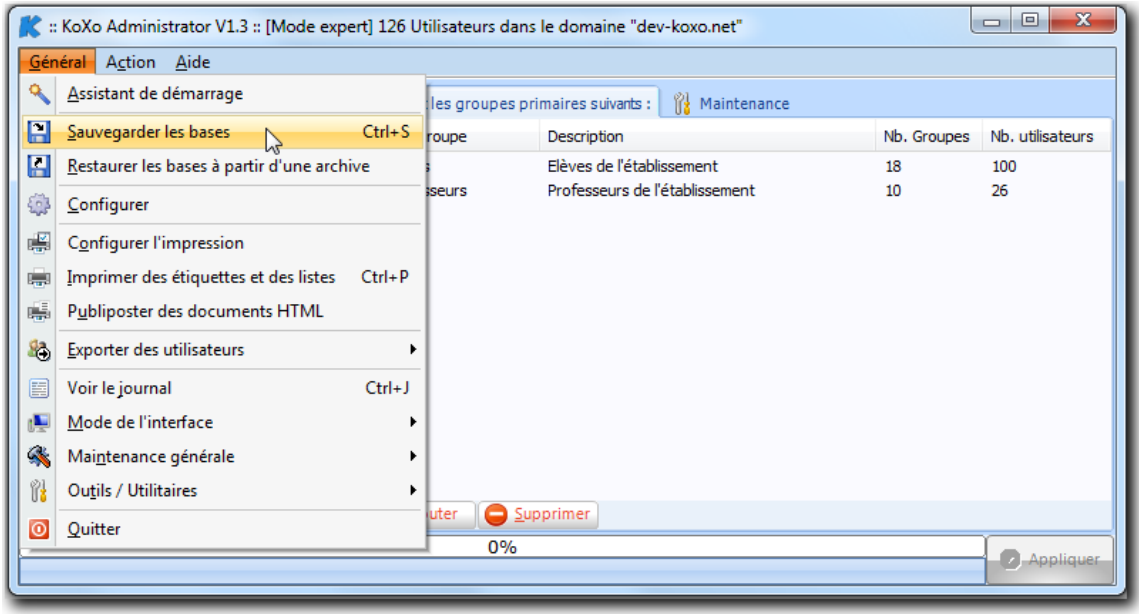

*Sauvegarde des bases de KoXo Administrator*

En cas de problème rencontré n'hésitez pas à nous contacter, n'oubliez pas que nous pouvons vous assister pour cette opération.